# How to comment on a VoiceThread

From the course tab, click on the video you want to comment on. This will open a new screen.

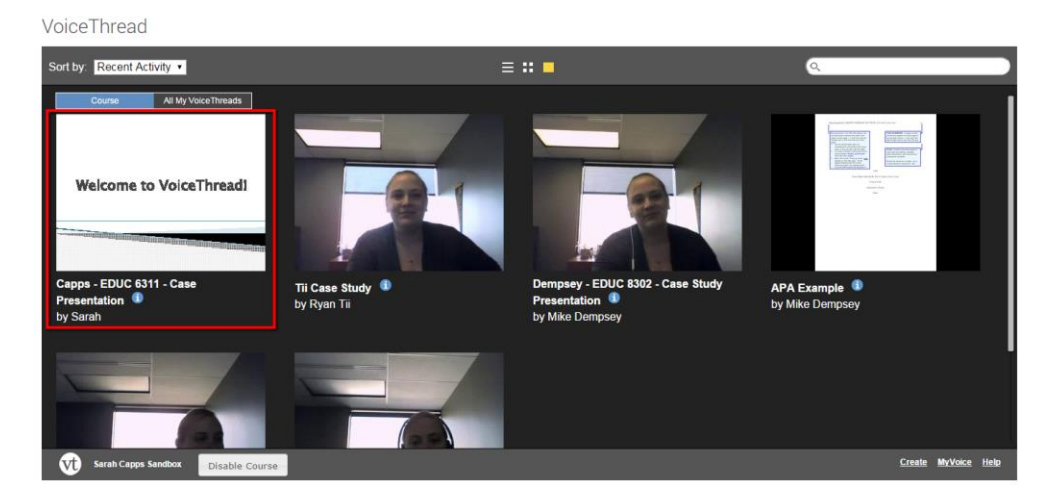

Click on the "+" to add a comment to the video.

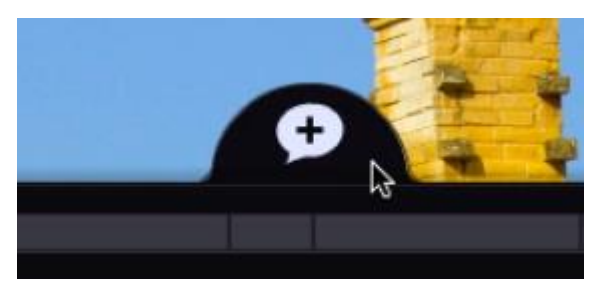

## **Audio from a microphone**

- 1. Click on the microphone button.
- 2. Click "Allow" on the Flash permissions box if prompted.
- 3. After the countdown is complete, begin recording your comment.
- 4. Click the red flashing light at the bottom of the screen to stop recording.
- 5. The comment will begin playing. Click "Save" to save it or "Discard" to cancel and try again.

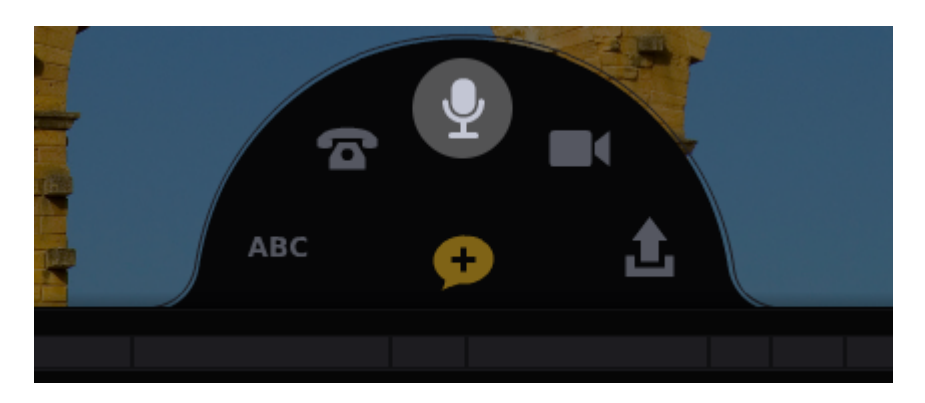

## **Text**

- 1. Click on the "ABC" button.
- 2. Type your text comment.
- 3. Click "Save".

*Note*: You can enter URL in a text comment, and it will be hyperlinked automatically.

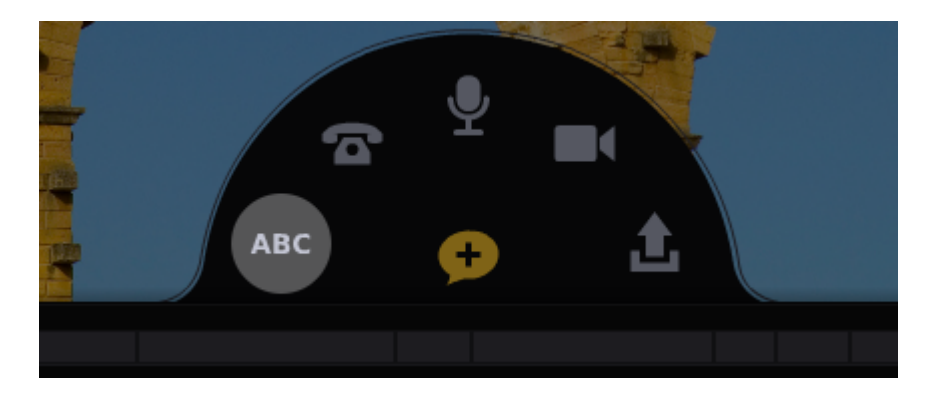

#### **Video from a webcam**

- 1. Click on the camera icon.
- 2. Click "Allow" on the Flash permissions box if prompted.
- 3. After the countdown is complete, begin recording your comment.
- 4. Click the red flashing light at the bottom of the screen to stop recording.
- 5. The comment will begin playing. Click "Save" to save it or "Discard" to cancel and try again.

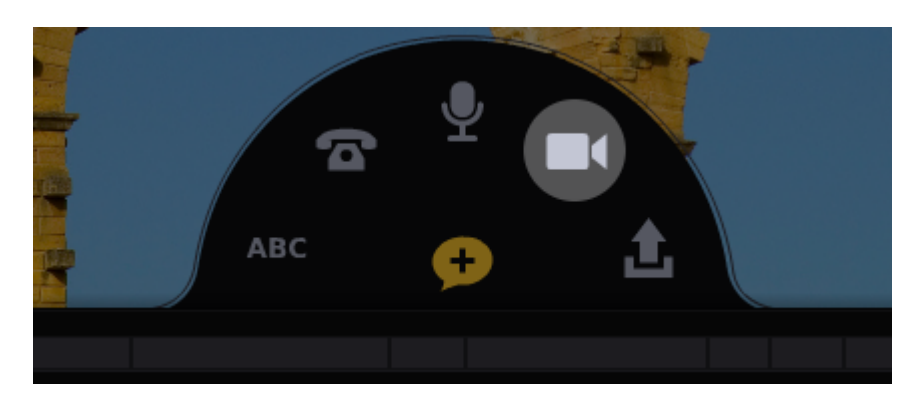

### **Audio from a telephone**

- 1. Click on the telephone icon.
- 2. Enter your 10-digit phone number (US and Canada only).
- 3. Click "Call Me".
- 4. When your phone rings, pick it up, and record your comment when prompted.
- 5. Hang up to save.

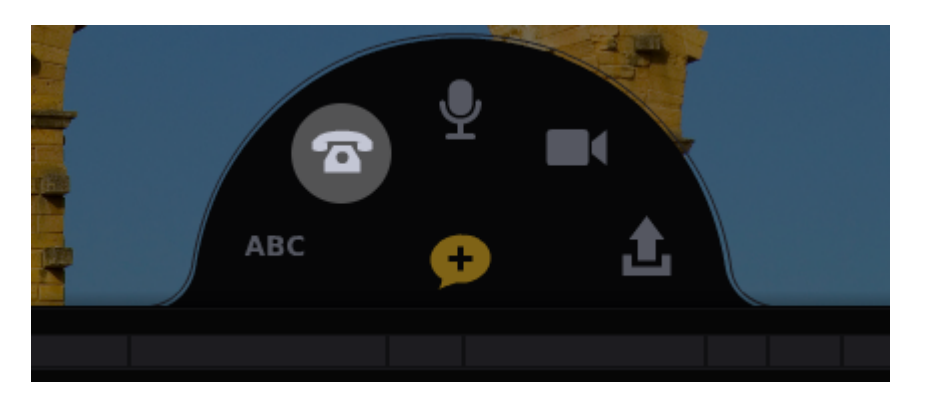

## **Audio or video from a pre-recorded file**

- 1. Click on the upload icon.
- 2. Browse for the video or audio file you wish to upload, and select it.
- 3. Wait for the file to finish processing. You'll know it's done because the spinning wheel over your Identity image on the left will disappear.

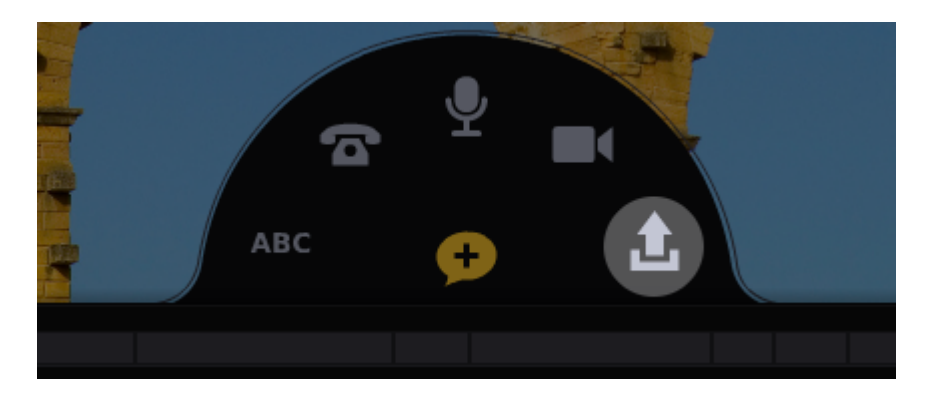